# **Zeugnisse: Erste Hilfe bei Problemen**

## **1) Ein Zeugnis wird nicht berechnet.**

- Lesen Sie die Fehlermeldung bis zum Ende. Der erste Teil der Meldung ist allgemein gehalten, im zweiten Teil folgen Details.
- Die Fehlermeldung sollte einen konkreten Hinweis auf den Abschnitt, die Fachgruppe oder das Prüfungsfach enthalten, wo das Problem liegt. Schauen Sie sich das jeweilige Element der Studierenden an, berechnen Sie es ggf. neu oder führen Sie eine Kontrollrechnung durch. Im Bemerkungsfeld sollte nun ein Hinweis auf das Problem stehen.
- Beheben Sie das Problem und versuchen Sie dann erneut, das Zeugnis zu berechnen.
- Wenn die Fehlermeldung auf ein Problem mit der Spezialisierung hindeutet, überprüfen Sie zunächst die Anzahl der geforderten Spezialisierungen (Minimum, Maximum). Schauen Sie beim Studienabschnitt der Studierenden nach, wie viele Spezialisierungen tatsächlich belegt sind. Hier werden Probleme ebenfalls in einem Hinweisfeld angezeigt.
- Falls die Fehlermeldung auf leere Zeugnispositionen ohne Inhalte hinweist, überprüfen Sie die Modellierung.

## **2) Ein Zeugnis wird berechnet, ist aber komplett leer (ohne Note und Datum).**

- Überprüfen Sie in der Modellierung die Zeugnispositionen und deren Inhalte: Vermutlich sind zwar Fachgruppen als Zeugnisinhalte hinterlegt, aber die eigentlichen Fachgruppen gelöscht worden. In dem Fall löschen Sie nun die "toten" Verweise und fügen Sie die richtigen Fachgruppen ein.
- Ist das Zeugnis ein Prognosezeugnis? (Das lässt sich im PO-Modul, Einstellungen, beim Zeugnistyp herausfinden.) Fall ja, dann hat die Studierende vielleicht noch keine Leistungen, die in dieses Zeugnis einfließen sollen, und es ist deshalb leer.
- Hat die Studierende bereits andere Zeugnisse? Eventuell sind die Leistungen bereits dort eingeflossen und sollen nicht in ein weiteres Zeugnis eingehen. Falls eine Wiederverwendung von Leistungen möglich sein soll, muss dies im Zeugnis entsprechend modelliert sein (Reiter Leistungen).

#### **3) Ein komplexes Zeugnis wird nicht berechnet, mit der** Begründung "nicht genug Volumen/Abschnitte", die **Studierende hat aber eigentlich alle Fächer**

- Vergleichen Sie die geforderten Magisterfachtypen aus der Modellierung des komplexen Zeugnis mit den Magisterfachtypen, die die Studierende tatsächlich hat.
- Ersteres finden Sie im PO-Modul, unterhalb des komplexen Zeugnis, bei den Positionsinhalten; letzteres befindet sich im PA-Modul beim Studiengang der Studierenden, Klappliste "Studiengangsnummer".

#### **4) Die Studierende hat bestimmte Prüfungsfächer belegt, sie fehlen aber im Zeugnis und die Gesamtnote stimmt nicht.**

- 1. Möglichkeit: Löschen Sie das Zeugnis und fügen Sie es neu ein, dabei wählen Sie die Option "Module neu berechnen".
- Falls das am Ergebnis nichts ändert, schauen Sie nach, ob es Prüfungsfächer gibt, die noch nicht bestanden sind (und laut Modellierung der Fachgruppe auch nicht bestanden sein müssen). Die Berechnung über Prüfungsfachversionen bezieht nur solche Prüfungsfächer mit ein, die bestanden sind.
- Falls das zutrifft, gibt es zwei Lösungsmöglichkeiten, je nach Anforderungen der Prüfungsordnung. Sie können einerseits die Modellierung der Fachgruppen anpassen, so dass alle Prüfungsfächer immer bestanden sein müssen. Alternativ können Sie die Zeugnisrechnung auf eine Berechnung aus Teilprüfungen umstellen.
- Hat die Studierende bereits andere Zeugnisse? Eventuell sind die Leistungen bereits dort eingeflossen und sollen nicht in ein weiteres Zeugnis eingehen. Falls eine Wiederverwendung von Leistungen möglich sein soll, muss dies im Zeugnis entsprechend modelliert sein (Reiter Leistungen).

## **5) Ein Zeugnis wird berechnet, aber die Note stimmt nicht.**

- Löschen Sie das Zeugnis und fügen Sie es neu ein, dabei aktivieren Sie die Option "Module neu berechnen".
- Prüfen Sie das Volumen, das in die Note eingeht. Falls dies abweicht, schauen Sie in die Modellierung des Zeugnis: Soll unbenotetes Volumen in die Note eingehen, nur in bestimmten Fällen eingehen, oder gar nicht eingehen? Passen Sie ggf. die Modellierung an die Vorgaben der Prüfungsordnung an.
- Prüfen Sie die Berechnungsgrundlage in der Modellierung: Soll aus Rohnoten oder manipulierten Noten gerechnet werden?
- Stellen Sie fest, ob die Zeugnisrechnung über Prüfungsfachversionen oder Teilprüfungen abläuft. Passt die Modellierung zu Ihrer eigenen Berechnung? Was verlangt die Prüfungsordnung an dieser Stelle?
- Falls die alle obigen Punkte ausprobiert haben und die Note noch immer nicht stimmt, löschen Sie das Zeugnis und lassen Sie bei der Neuberechnung ein Protokoll erzeugen. Falls an Ihrer Hochschule ein entsprechender Report eingerichtet ist, können Sie das Protokoll im Reportbereich der Studierenden abrufen.
- Vergleichen Sie nun zunächst den Zähler und Nenner der Gesamtnote mit den Werten aus Ihrer eigenen Berechnung.
- Bei einer Berechnung aus Positionen vergleichen Sie Zähler und Nenner jeder einzelnen Position mit ihren eigenen Berechnungen, bis Sie die problematische Position gefunden haben.
- Eine direkte Berechnung aus Modulnoten (für die Gesamtnote) wird als fiktive Position 98 ausgegeben. In Ihrem Report steht sie entsprechend an letzer Stelle. Vergleichen Sie die in dieser Position aufgeführten Module mit denen, die Sie in Ihre Berechnung einbezogen haben. Stimmt das Volumen? Stimmt die Reihenfolge, in der die Module eingehen? Wird abgeschnitten, und falls ja, wird an den richtigen Stellen abgeschnitten?
- Vergleichen Sie so lange die Berechnungen, bis Sie die Stelle mit der Abweichung gefunden haben. Prüfen Sie dann, ob eventuell ein Fehler in ihrer eigenen Berechnung vorliegt oder ob die Modellierung fehlerhaft ist. Falls Sie beides mit Sicherheit ausschließen können, könnte ein

Programmierfehler vorliegen oder ein bisher noch nicht berücksichtigter Fall aufgetreten sein.

Tipp: Oft wird das Volumen zu stark begrenzt, entweder in der Fachgruppe oder im Prüfungsfach. Das Feld "Abschlussvolumen" wird jeweils als Grenzvolumen für verschiedene Zeugnisrechnungen benutzt. D.h. falls dort 0 eingetragen ist, geht auch 0 Volumen ins Zeugnis ein. Ist kein Haken gesetzt "zusätzliches Volumen geht in die Berechnung ein" bedeutet es, dass das MINIMUM als Obergrenze genommen wird.

Tipp: Gibt es Fachgruppen, Prüfungsfächer oder Teilprüfungen, die komplett aus der Zeugnisrechnung ausgenommen wurden, die aber eingehen sollen? Für die Fachgruppe ist diese Einstellung zu finden im PO, beim Zeugnispositionsinhalt. Für Prüfungsfach und TP befindet sich die Option jeweils im PA im entsprechenden Dialog der Studierenden. Prüfungsfächer können auch grundsätzlich ausgenommen werden. Die Einstellung erfolgt im PO-Modul im Dialog der Prüfungsfachversion.

#### **6) Die Rohnote ist gerundet.**

Wenn die Rohnote gerundet ausgegeben wird, liegt immer eine bestimmte Konstellation vor: Die Rohnote ist eine periodische Zahl mit unendlich vielen Stellen. Das Datenbankfeld hat aber immer eine endliche Zahl von Stellen. Beim Speichern rundet die Datenbank deshalb automatisch. Das ist KEIN Programmfehler, sondern ein Verhalten der Datenbank, auf das wir keinen Einfluss haben. Die Anzeige ist zugegebenermaßen verwirrend, z.B. so: Gesamtnote = 1,99, Rohnote = 2. Das ist aber dadurch erklärt, dass die Gesamtnote vor dem Speichern der Rohnote manipuliert wird, und die Rohnote dann eben beim Speichern aufgerundet wird. Dagegen kann man nichts machen. Falls Sie eine Rohnote andrucken wollen, so können Sie eine Rohnote manuell eingeben, müssen dann allerdings auf der letzten Stelle selbst runden.

Die Anzahl der Nachkommastellen wird übrigens nicht durch FlexNow vorgegeben, sondern kommt aus der einzelnen Datenbank jeder Hochschule. Die Hochschulen können diesen Wert selbst verändern.

#### **7) Das Zeugnisdatum/Zeugnissemester stimmt nicht.**

Das Zeugnisdatum wird während der Berechnung aus den beteiligten Leistungen ermittelt. Wenn Sie ein anderes Datum erwartet haben, liegt möglicherweise irgendwo ein Eingabefehler vor. Tippfehler in der Jahreszahl (z.B. 203 statt 2003, 2002 statt 2020) sorgen gerne für unerwartete Ergebnisse.

Solche Fehlerquellen lassen sich sehr gut über die Datenblattansicht im PA-Modul ausschließen. Hier wird das relevante Datum für jede Teilprüfung angezeigt. Mit wenigen Klicks können die Teilprüfungen nach Datum sortiert werden, so dass man den Datensatz mit dem größten Datum schnell finden kann. Steht hier wiederum ein anderes Datum als das erwartete, schauen Sie sich die entsprechende Teilprüfung in der Modellierung im PO-Modul an. Auf dem Reiter Volumen/Notenrechnung können Sie festlegen, was das relevante Datum sein soll. In der Regel ist es das letzte Prüfungsdatum. Für Anerkennungen wäre hingegen das Anerkennungsdatum sinnvoll, und für Abschluss- und sonstige Arbeiten das tatsächliche Abgabedatum.

Das Zeugnissemester wiederum richtet sich nach dem Datum. Das Programm ermittelt, in welches Semester das berechnete Zeugnisdatum fällt. Dazu müssen allerdings die Beginn- und Endedaten der Semester sauber gepflegt sein (PD-Modul). Hier führen Überlappungen der eingegebenen Zeiträume

zu falsch ermittelten Semestern. Falls das Datum korrekt ist, aber die Semesterangabe keinen Sinn ergibt, ist zu prüfen, ob zwei Semester überlappende Zeiträume aufweisen, die beide dieses Datum enthalten.

From: <https://wiki.ihb-eg.de/> - **FlexWiki**

Permanent link: **<https://wiki.ihb-eg.de/doku.php/pa/zeugnisfaq>**

Last update: **2021/08/10 08:56**

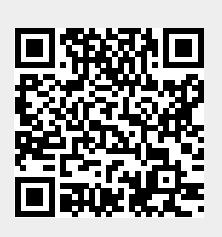